# 新增連線到SPA500系列IP電話的SPA500S話務 台

#### 目標 T

本文說明如何使用Cisco Configuration Assistant(CCA)將SPA500S話務台新增到SPA500系列 IP電話。

話務台是連線到IP電話的擴展模組。擴展模組增加了可分配給IP電話的分機數量。使用 SPA500S,可以再新增32個擴展。可以將擴展配置為:普通分機、共用線路、監控線路、監 視、重疊、對講或可撥對講。

附註:SPA500DS不能與UC500系列統一通訊裝置一起使用,只能與UC320統一通訊裝置一 起使用。

#### 適用裝置 Ĭ.

·UC500系列裝置 · SPA500S話務台

## 軟體版本

·8.6.0版[UC540]

· v3.2(1)[Cisco Configuration Assistant]

· spa50x-30x-7-4-9c [SPA 509G IP電話]

### 新增SPA500S話務台 ing a

步驟1.登入到UC500系列裝置的Cisco Configuration Assistant(CCA),然後選擇Configure > Telephony > Users/Extension > Users and Phones。將開啟使用者和電話頁面:

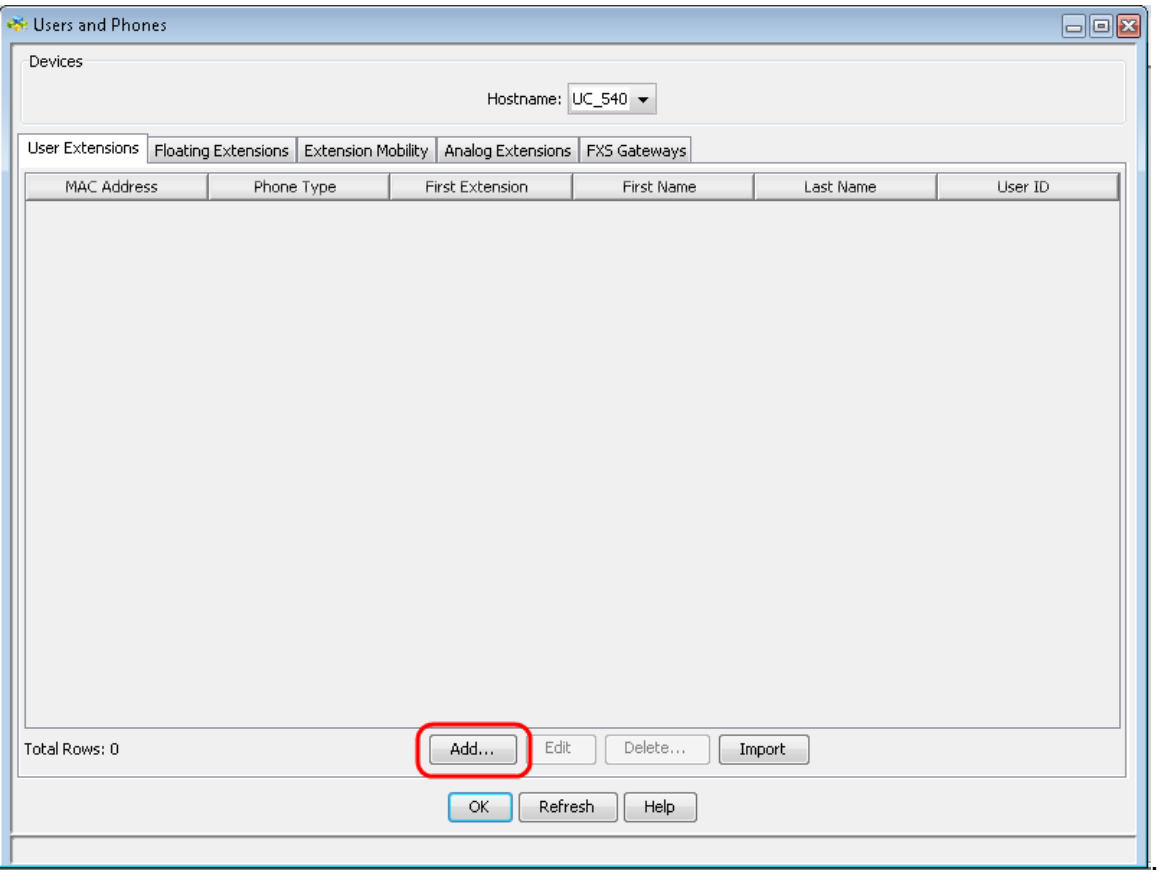

步驟2.在User and Phones頁面中按一下Add新增新電話。

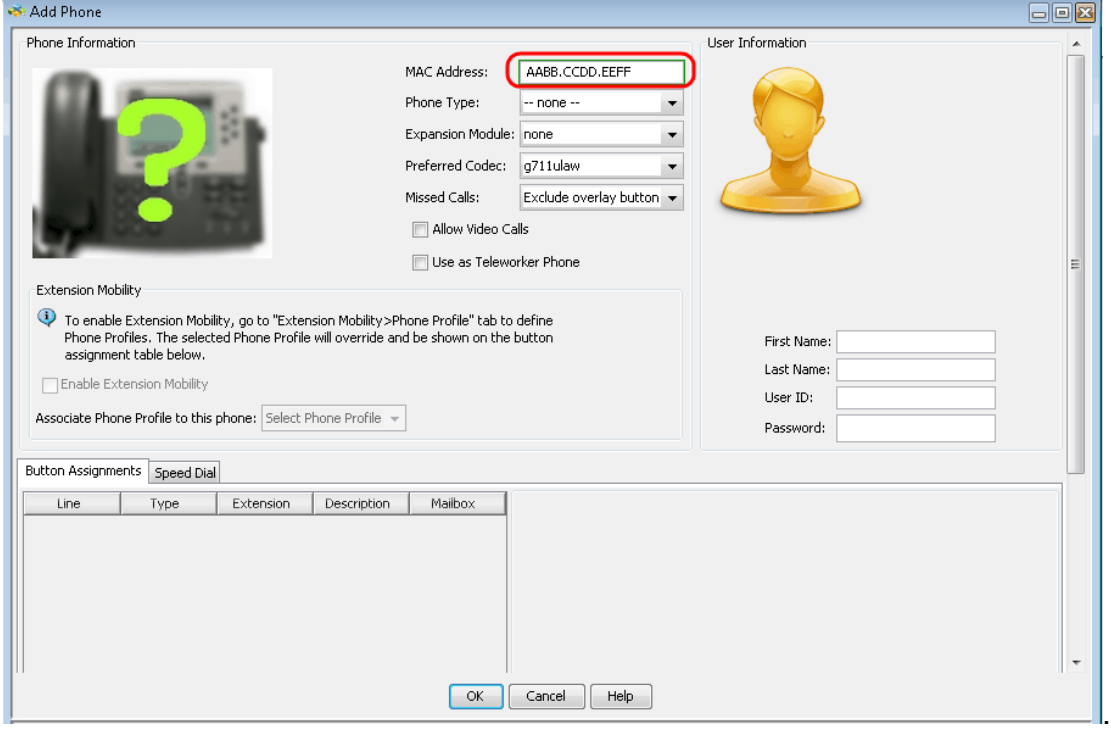

步驟3.在Add Phone頁面的MAC Address欄位中輸入IP電話的MAC地址。

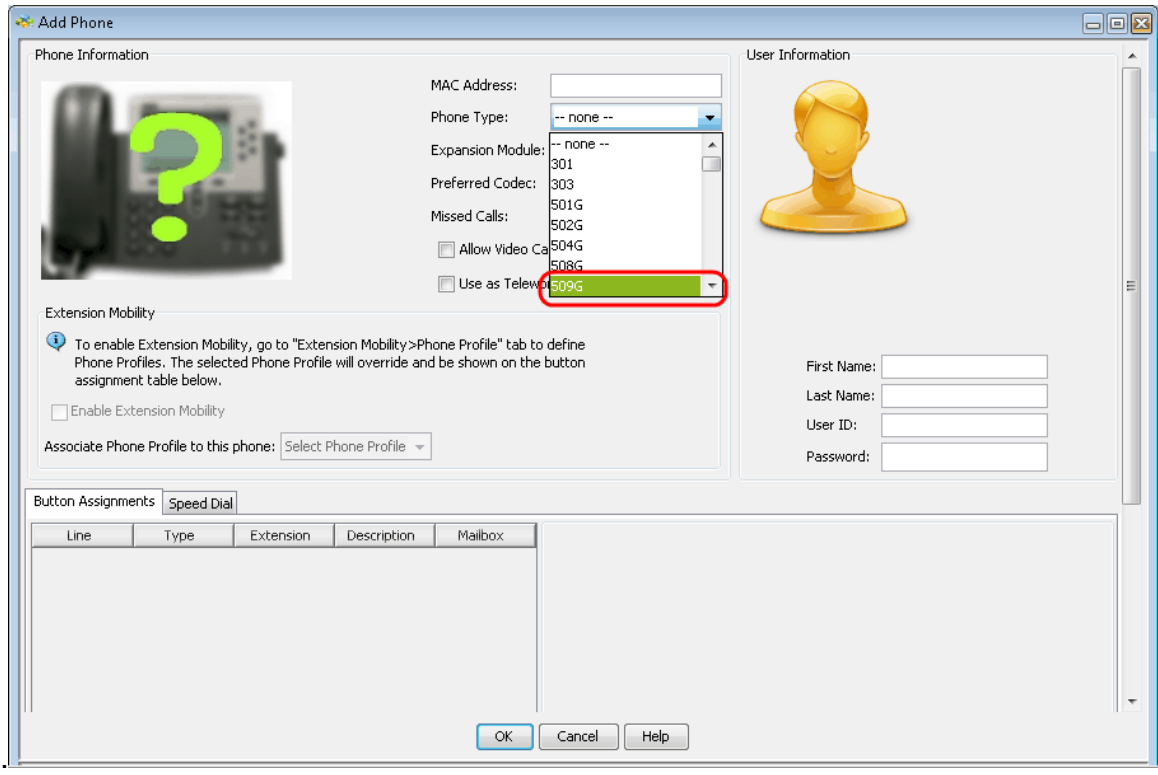

步驟4.從Phone Type下拉選單中選擇IP電話的型號。

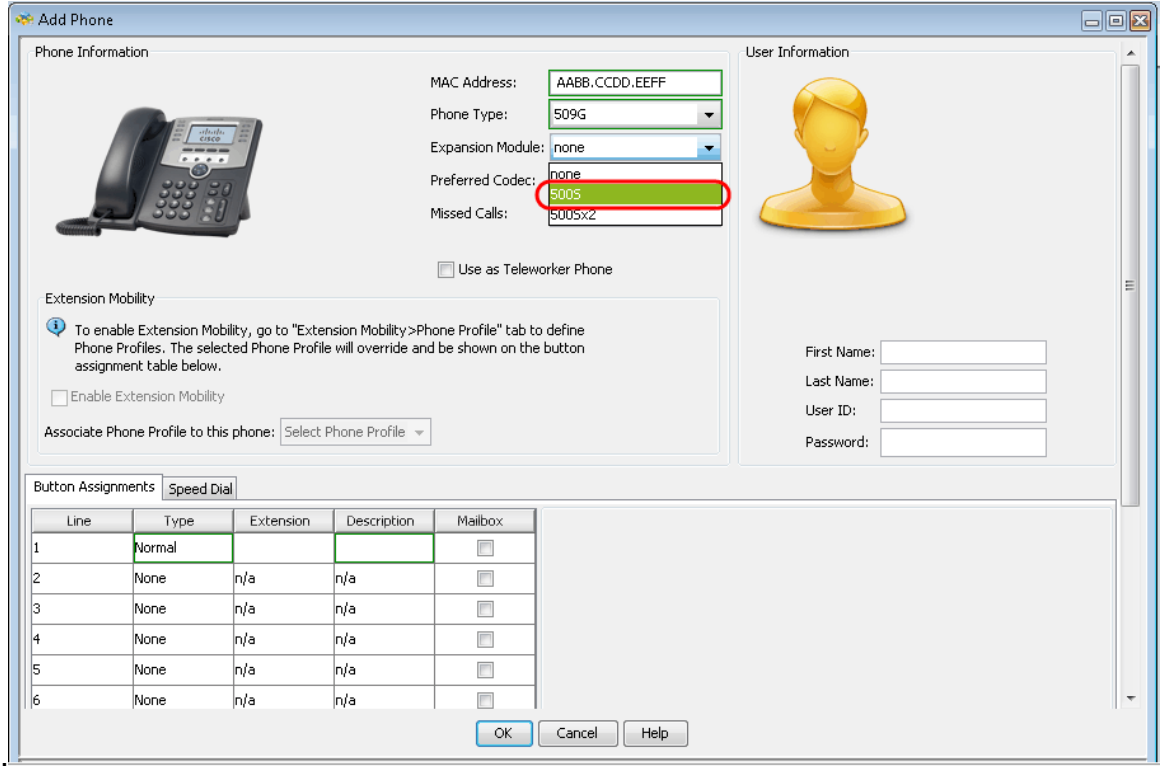

步驟5.在「Expansion Module(擴展模組)」下拉選單中,選擇連線到SPA500系列IP電話的 擴展模組。

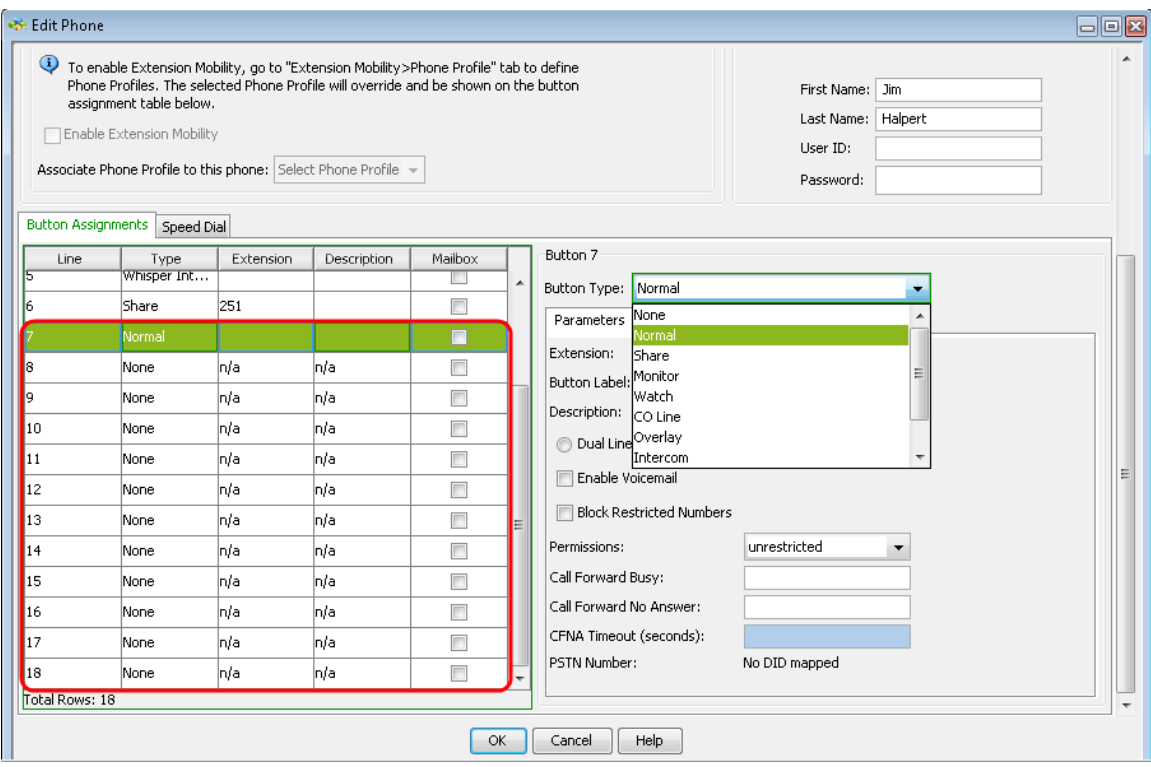

步驟6.向下滾動檢視是否新增了更多按鈕並可根據需要進行配置。